# Lab Session 2 *Database in ARCVIEW – Visualization of Geo Data*

### **1. Preparation**

- Working directory: **D:**\ your\_dir
- Copy data set *\MuangPathumthani\* to your directory.

# **2. Database in ArcView**

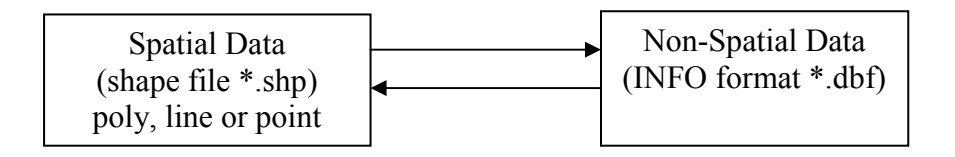

For example: Theme **Road** , there are 3 files in your directory

road.shp, road.shx, road.dbf

Support format:

- ARC/INFO coverage (vector)
- ARC/INFO grid (raster)
- Image data (satellite or aerial photograph)
- CAD
- Tabular data (dBASE, delimited text, connect to a database server such as Oracle or Sybase)
- MapInfo Interchange format (\*.MIF)

# *Exercise1: Recognizing format data used*

In this exercise, you will practice how various kinds (ArcView shapefile, ArcInfo coverage, image, CAD) of data formats are stored in , how can they be added to your project.

- ArcView Shapefile
	- o Data **set** *MuangPathumthani\*
	- o We have already practiced with ArcView shapefile last week.
	- o Add theme *Road* (line) and *Landuse* (polygon) in your View. These files are stored in your disk
- Arc/Info coverage
	- o Data set *MuangPathumthani*

### Lab Session 2 *Database in ARCVIEW – Visualization of Geo Data*

- o There are two coverages *Lu90* and *Road.*
- o Add theme *Road* and *Landuse* in your View. Which files are stored in your disk Look at the differences between Arc/Info coverage and ArcView Shapefile.
- o Open Theme table.
- Image
	- o Data set *c:\esri\av\_gis30\ avtutor\ arcview\images\*
	- o Open a new view in your project
	- o Click Add Theme. In **Data Source Type** drop-down list, select **Image Data Source** instead of select **Feature Data Source.** You will see *spotimg.bil* in the file list. Add this image
	- o Double-click at *spotimg.bil* in Tables of Content to enter in **Image Legend Editor.** This image is 1 Band image. Click **Linear** Button to see the histogram of the image. Adjust its histogram and check the effect
	- o Go to **File** menu and select **Extension** item, then stick in **IMAGINE Image support**
	- o Click Add Theme again, now there are two images in your file list. Select *spring.img*
	- o Practice with its histogram.
- CAD
	- o Data **set** *c:\esri\av\_gis30\arcview\avtutor\CAD\*
	- o Go to **File** menu and select **Extension** item, then stick in **CAD Reader**
	- o Click Add Theme. Open *index.dwg* as line theme and *parcel.dwg* as polygon theme.

#### **3. Visualization of GeoData**

In this part, you will practice how to display your geo data, update your tabular data, chart your data, layout and print your map

## Lab Session 2 *Database in ARCVIEW – Visualization of Geo Data*

#### *Exercise2: Creating Landuse map.*

- Open the new View and change the name to Landuse
- Add Theme *Landuse.shp*
- Open Theme table. Look at the fields *Mlu\_code, Plu\_code,* and *Lucode\_e*
- Symbolize this theme by *Mlu\_code* and *Plu\_code* in turn (by Legend Editor -> Unique Value Type).
- Make layout

#### *Exercise3: Creating Road map.*

- Open the new View and change the name to Road
- Add Theme *Road.shp*
- Open Theme table. Look at the fields *Trans\_typ*
- Make the Project window active. Add an existing table *t\_type.dbf*
- Join the table of Road theme and *t\_type.dbf* by the common field *Trans\_typ*
- Symbolize this theme by *Typ\_nam\_e*
- Select the table of Road theme. Go to **Table** menu and click **Start Editing** item
- Go to **Edit** menu and click **Add Field.**
- Define the new field
	- o Name: *Name*
	- o Type: *string*
	- o Width: *30*
- Type the name of road in the table (the names are selected by yourself)
- Go back to **Table** menu and click **Stop Editing** item
- Label by name of road
- Add boundary.shp
- Make layout.